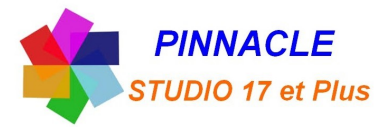

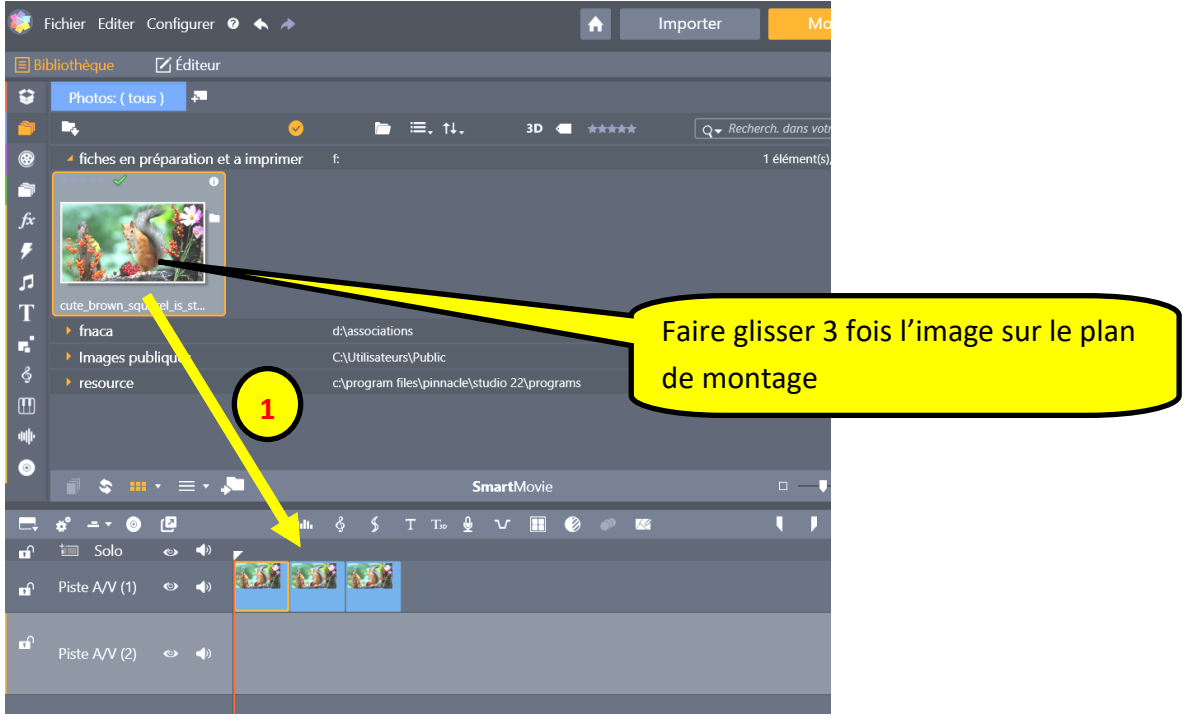

# *Animation sur une image (Zoom, Panoramique et Dézoome)*

## REALISEZ UN ZOOM sur la première image

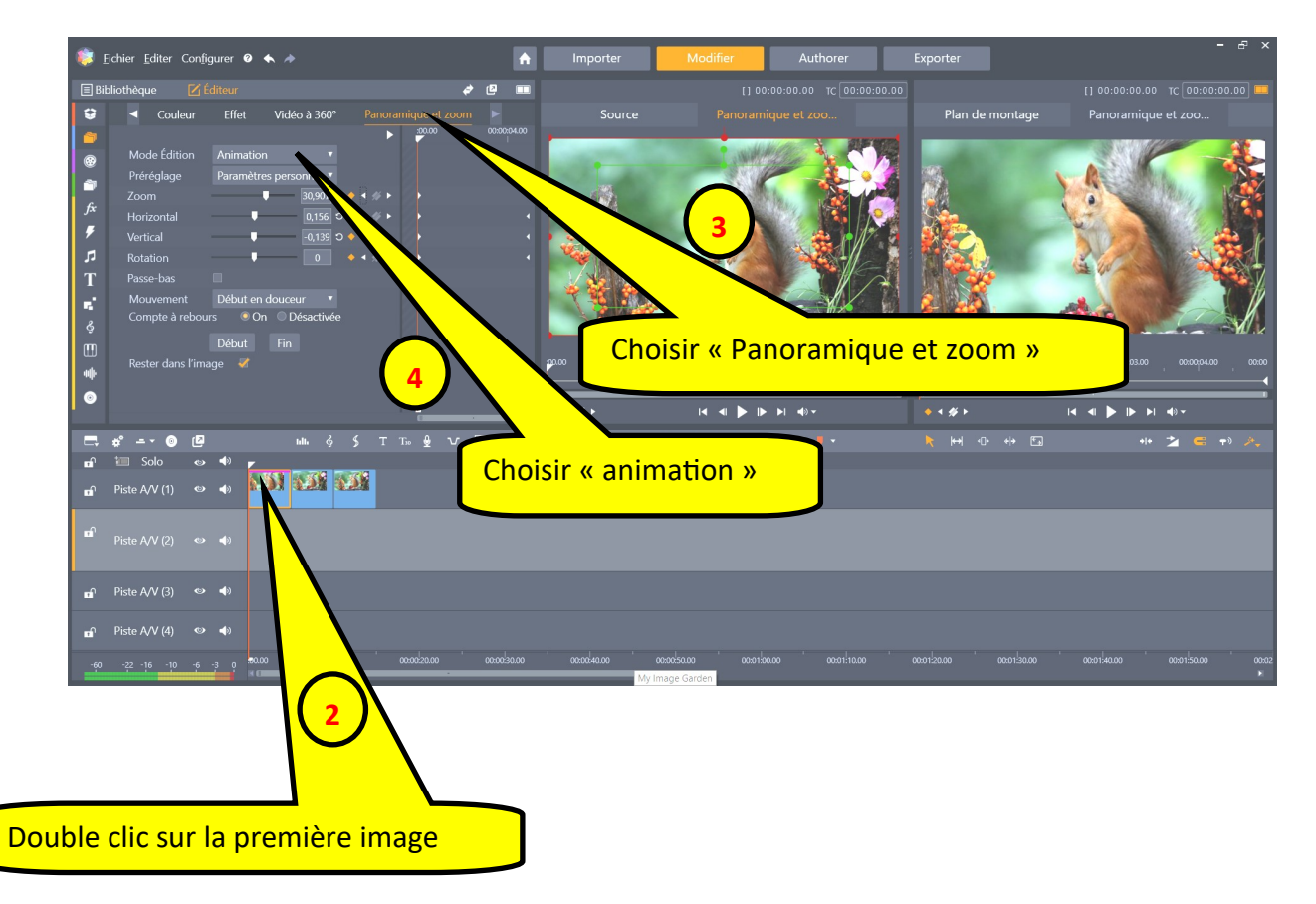

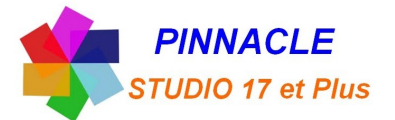

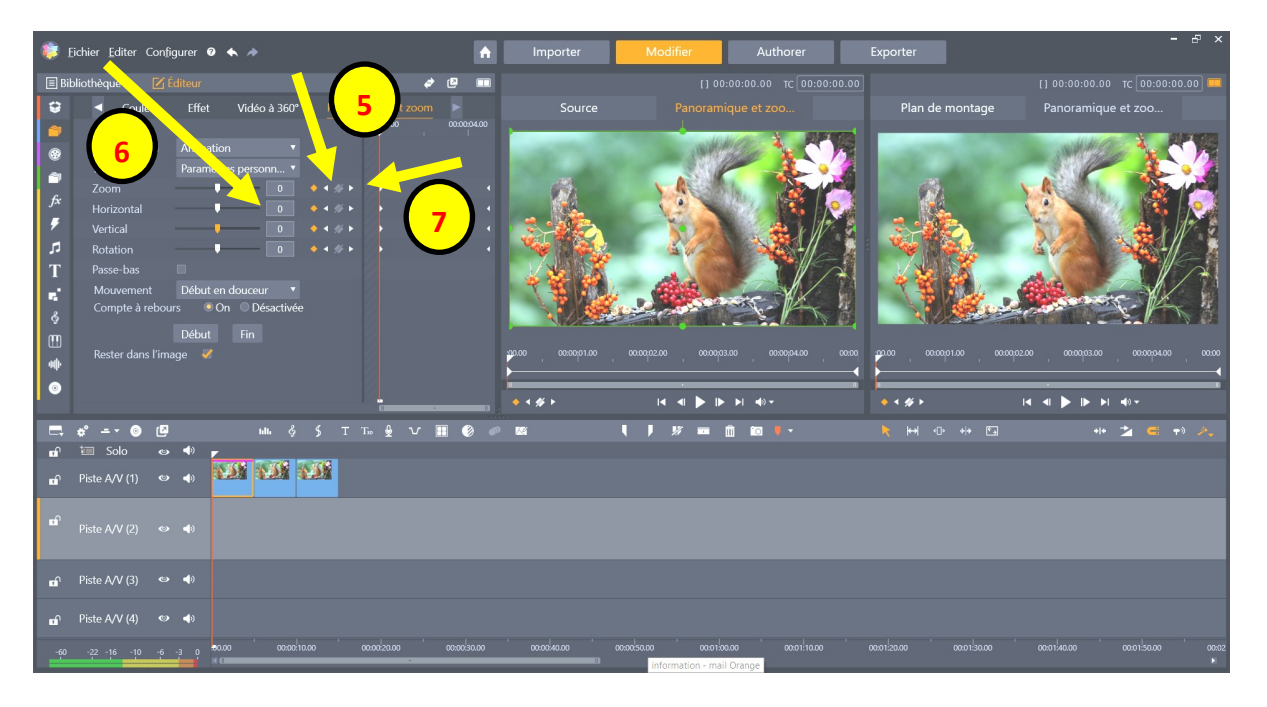

- cliquer sur le triangle blanc à gauche, pour dimensionner le cadre VERT
- toutes les valeurs doivent être à « 0 », le cadre VERT borde les côté de l'image
- cliquer sur le triangle blanc à droite, pour dimensionner le cadre ROUGE

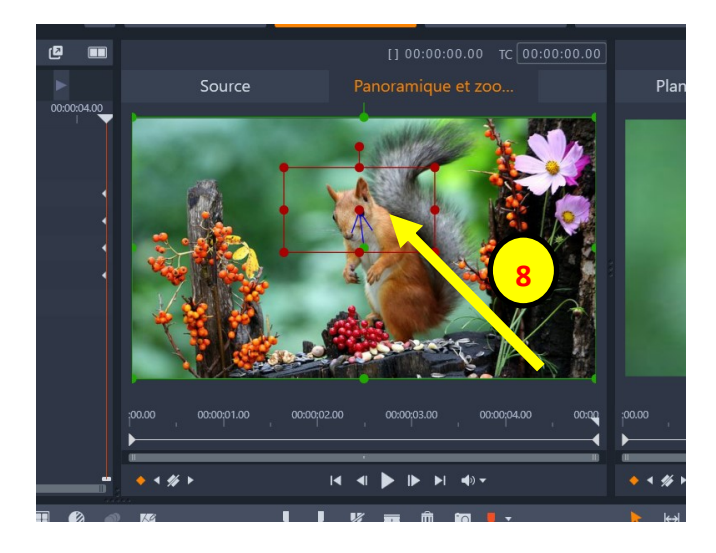

 Positionner le cadre ROUGE à l'endroit de fin du zoom

relever les valeurs de position du cadre ROUGE

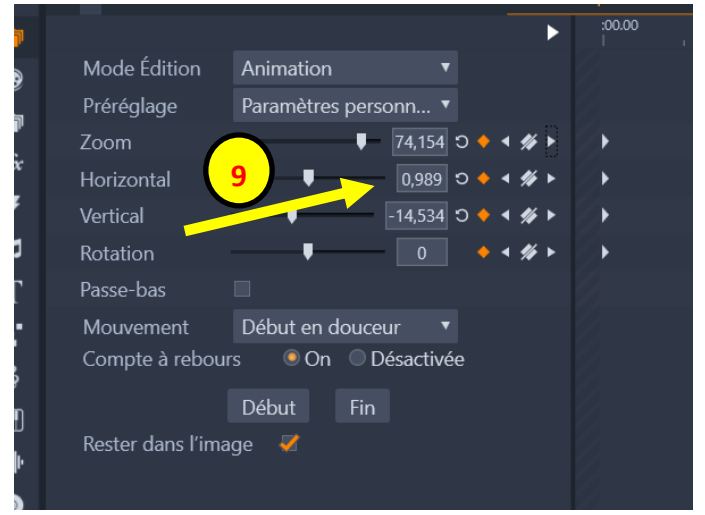

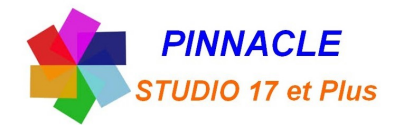

**13**

Fffel

### *Réalisé avec Studio 22*

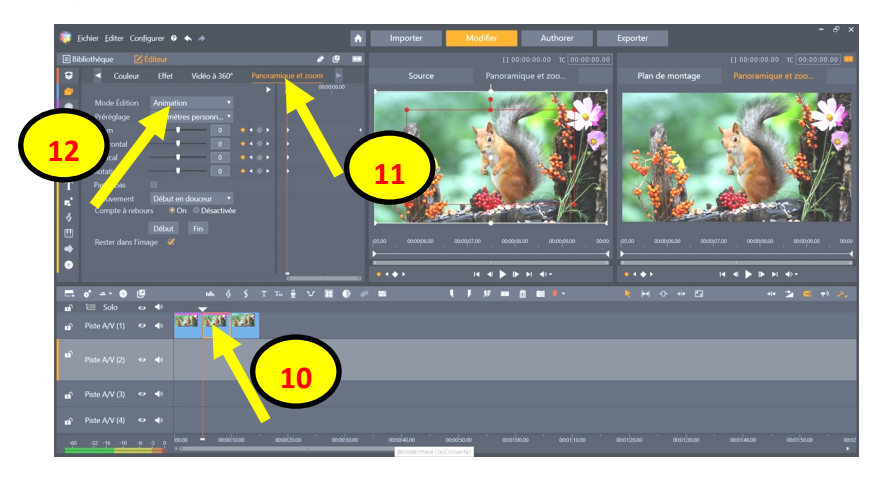

### PANORAMIQUE sur la deuxième image

- 10 double clic sur la deuxième image 11 choisir « Panoramique et Zoom »
- 
- 12 choisir « Animation »

# Vérifier que les valeurs sont bien à zéro pour le cadre VERT

13 entrez les valeurs du cadre ROUGE de la première image

Le cadre VERT se positionne au même endroit que la fin du zoom de la première image

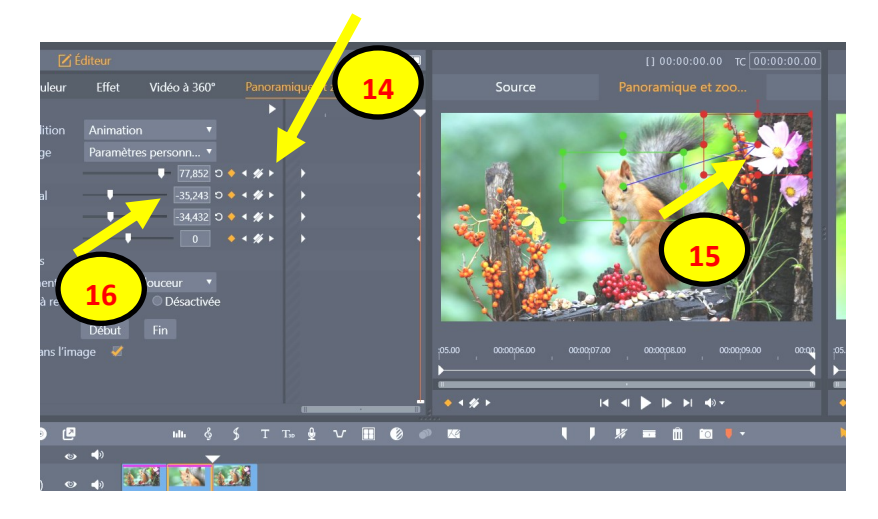

 $\blacksquare$ 

 $\rightarrow$  $\blacksquare$ 

 $\blacksquare$ 

14 cliquer sur le triangle blanc à droite 15 positionner le cadre ROUGE à la position de fin du Panoramique

16 relevez les valeurs de position du **16** cadre ROUGE

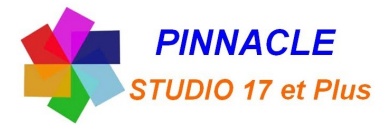

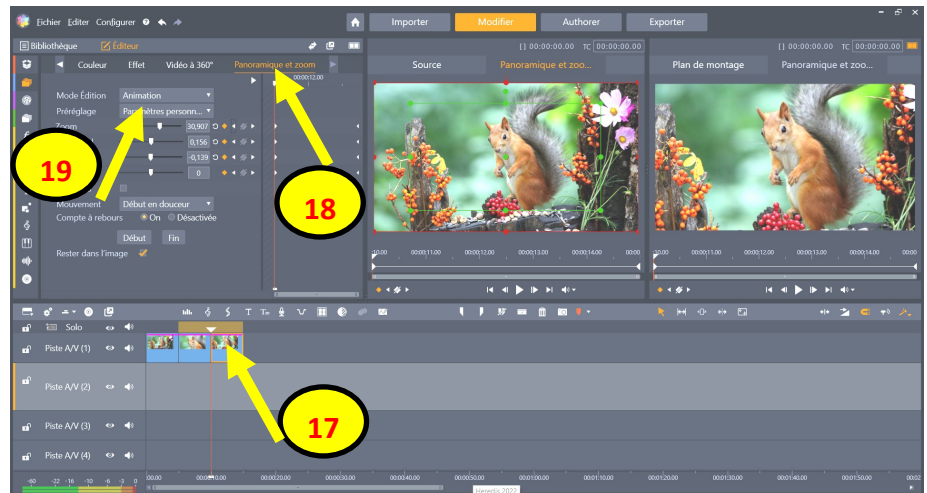

### DEZOOME sur la troisième image

17 double clic sur la troisième image 18 choisir « Panoramique et Zoom » 19 choisir « Animation »

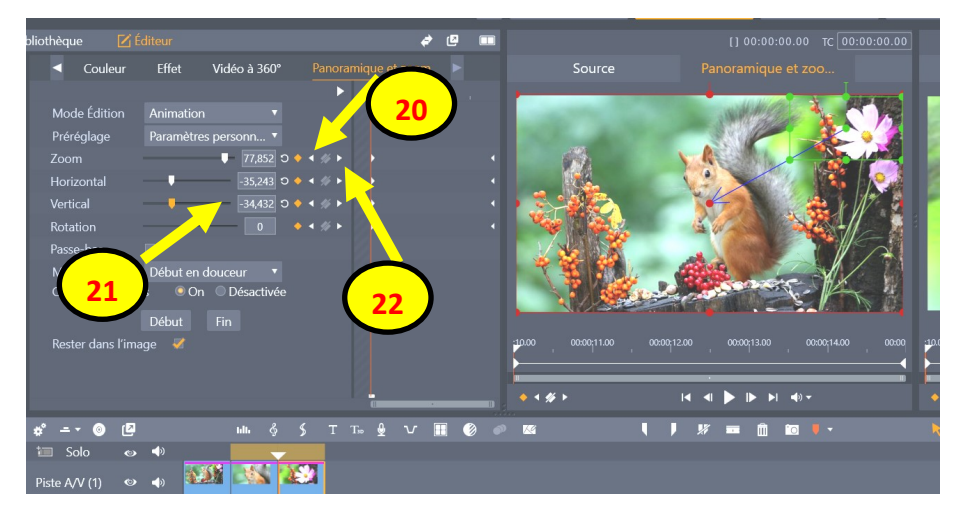

## 20 cliquer sur le triangle blanc à gauche

21 entrez les valeurs de la deuxième image après le panoramique, le cadre VERT se positionne

22 cliquer sur le triangle blanc à droite, et vérifier les valeurs du cadre ROUGE qui doivent être à zéro